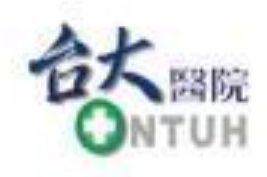

## **臺大醫院**

# **老人健檢網路登記系統 操作說明**

# **一、登記健檢**

National Taiwan University Hospital 健康守護 易界興範

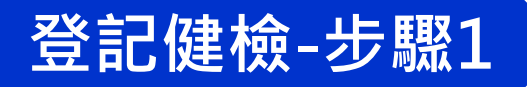

## 在老人健檢**網路取號**系統頁面,點選登記方式第2點...請連結「網路 登記系統」處進入。(網址: https://reg.ntuh.gov.tw/WebAdministration/ElderQueueSysT0.aspx)

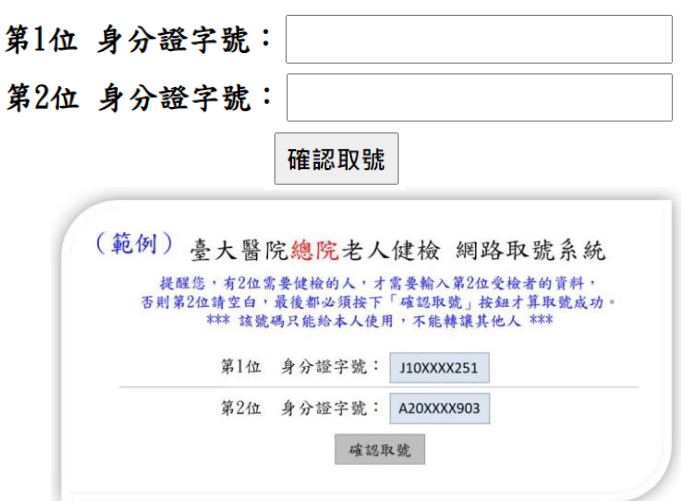

台大醫院總院老人健檢 網路取號系統

※登記資格:

具中華民國身分證且設籍臺北市

1. 年滿65歲 (民國XX年12月31日前出生) 以上長者

2. 年滿55歲 (民國XX年12月31日前出生) 以上原住民

#### ※登記方式:

1. 登記3步驟: (1)網路取號→(2)網路登記→(3)現場領袋,請先網路取號成功後,到網路登記系統完成選取 檢查套餐及健檢日期,網路登記成功後並到本院領取到健檢資料袋後,才算完成登記。

2. 本院今年採網路登記方式,請連結網路登記系統

3. 請見本院官網最新消息。

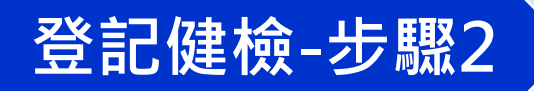

## 請確認:(1)符合受檢資格(2)已成功取得台大醫院老人健檢號碼 (3)為該號碼開放登記時段,再點選「進入登記系統」開始。

#### 台大醫院總院老人健檢 網路登記系統

具中華民國身分證且設籍臺北市

1. 年滿65歲 (民國XX年12月31日前出生) 以上長者

2. 年滿55歲 (民國XX年12月31日前出生) 以上原住民

依臺北市政府衛生局及臺大醫院之規定登記辦理,不符合受檢資格者, 醫院將取消已登記資格。

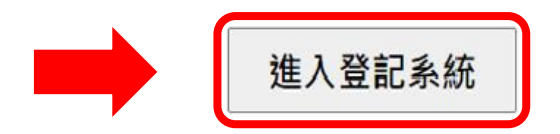

年度檢查日期

操作步驟說明

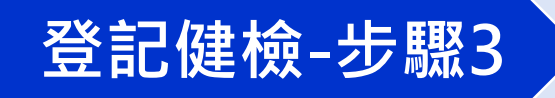

## 輸入受檢者身分證字號後,點選「開始登記」。

#### 台大醫院總院老人健檢 網路登記系統

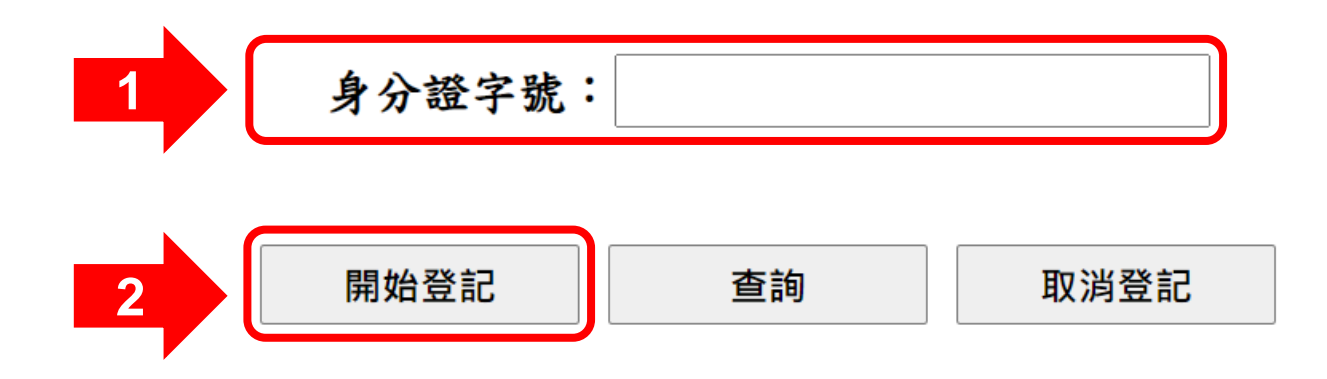

若有疑問,請於週一至週五上午8:30~11:30及下午1:30~4:30 致電臺大醫院老人健檢專線: (02) 2356-2681,由專人為您解說。

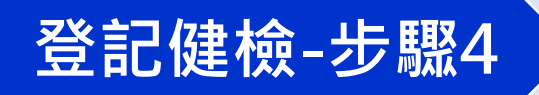

**1**

## 初次至本院接受**老人健檢**者,需填寫受檢者基本資料,完成後請點選 「儲存基本資料」。(曾至本院接受老人健檢者免填,系統將自動跳至下一步驟)

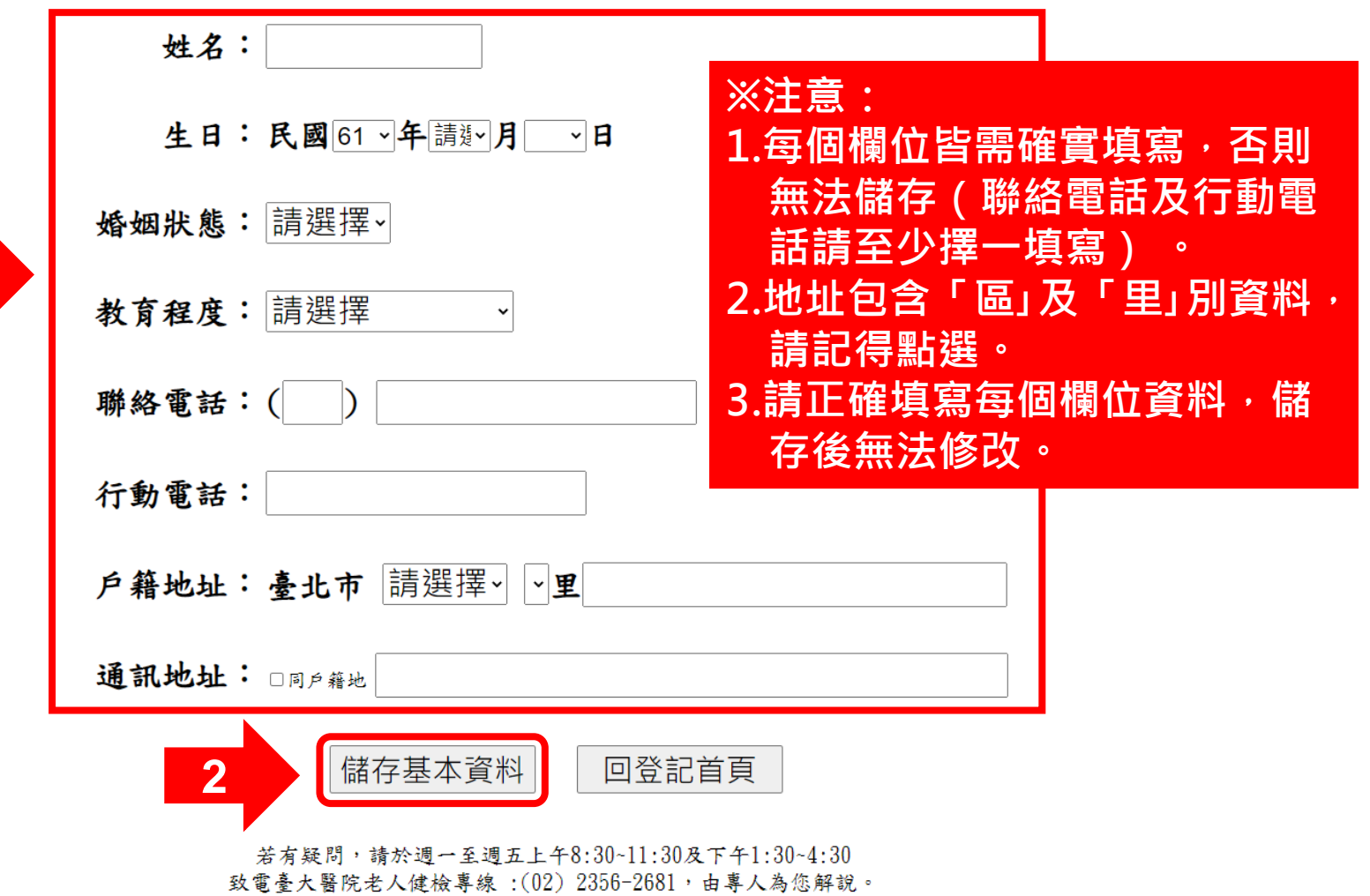

台大醫院總院老人健檢 網路取號系統

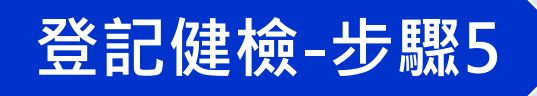

## 點選受檢者所需檢查套餐、月份及日期後,點選「確定登記」。

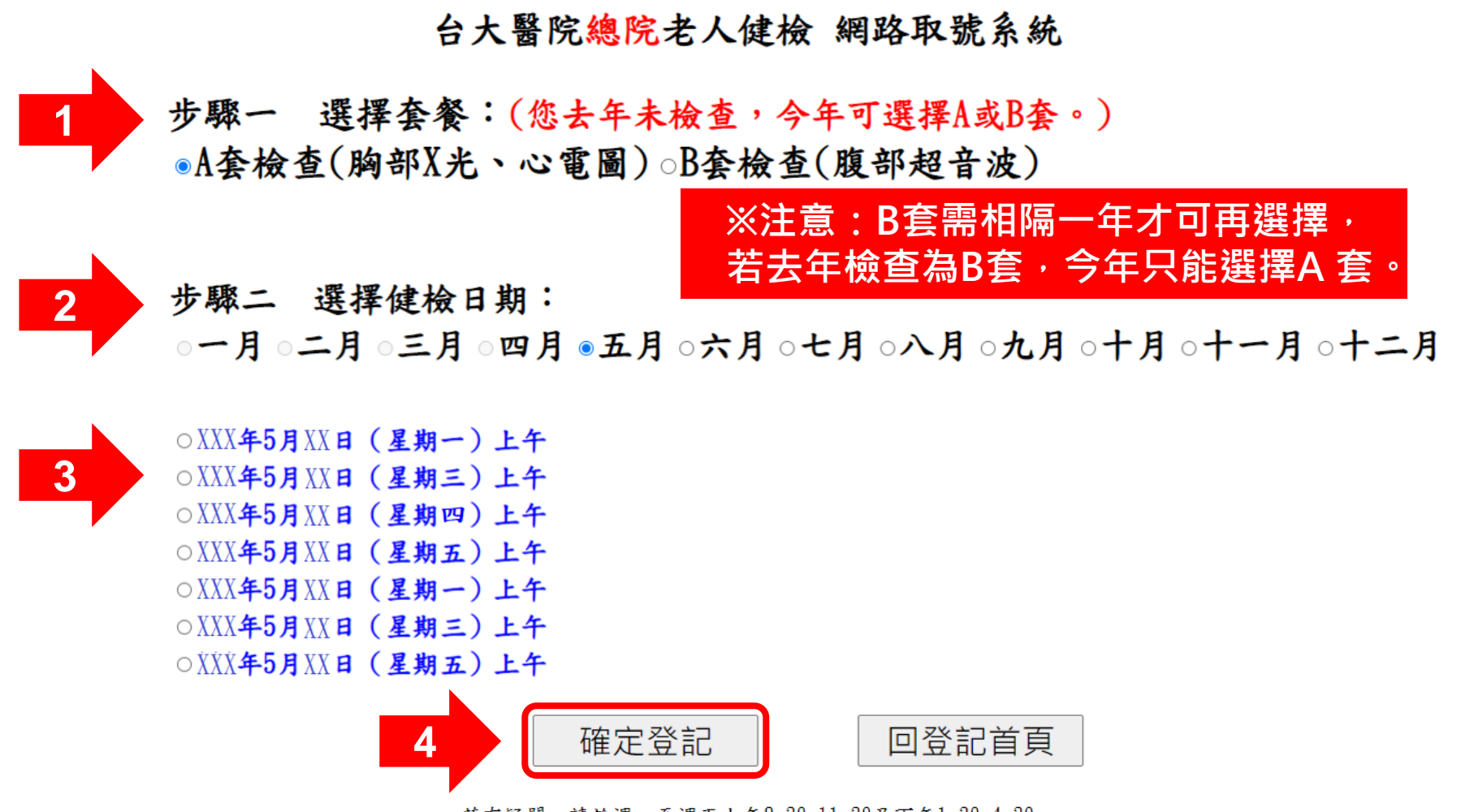

若有疑問,請於週一至週五上午8:30~11:30及下午1:30~4:30 致電臺大醫院老人健檢專線: (02) 2356-2681,由專人為您解說。

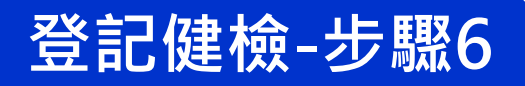

### 宗成登記!請確認登記成功資料,並依指定時間及地點到院領取 老人健檢資料袋。(可點選「列印此頁」印出紙本或畫面截圖留存)

#### 台大醫院總院老人健檢 網路登記系統

範例

許00 女士/先生 已成功登記台大醫院總院老人健康檢查 檢查日期:XXX年5月XX日(星期0)上午

檢查套餐:A套

#### 領取老人健檢資料袋

請於XXX年3月XX日(星期0)上午8:30~09:00,攜帶受檢者身份證及健保卡至台大 醫院00000000領取。

注意:逾期未領者,視同放棄本院老人健檢名額,若有問題請提前來電告知。

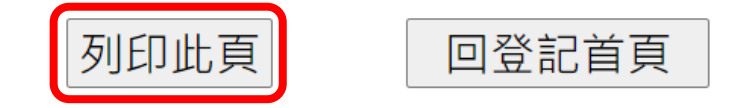

若有疑問,請於週一至週五上午8:30~11:30及下午1:30~4:30 致電臺大醫院老人健檢專線 :(02) 2356-2681,由專人為您解說。

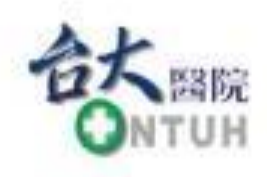

## **臺大醫院**

# **老人健檢網路登記系統 操作說明**

# **二、查詢已登記資料**

National Taiwan University Hospital 健康守護 易界興範

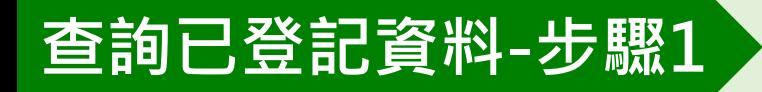

## 在系統開放時段內進入登記系統,輸入受檢者身分證字號後, 點選「查詢」。

#### 台大醫院總院老人健檢 網路登記系統

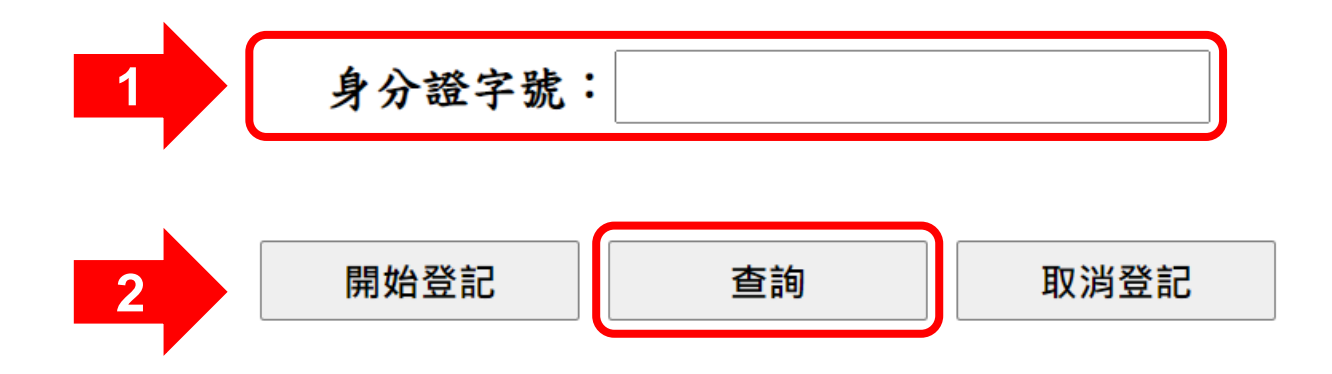

若有疑問,請於週一至週五上午8:30~11:30及下午1:30~4:30 致電臺大醫院老人健檢專線:(02) 2356-2681,由專人為您解說。

## **查詢已登記資料-步驟2**

### 請確認登記資料,並依指定時間及地點到院領取老人健檢資料袋。 (可點選「列印此頁」印出紙本或畫面截圖留存)

**範例**

#### 台大醫院總院老人健檢 網路登記系統

許00 女士/先生 已成功登記台大醫院總院老人健康檢查 檢查日期:XXX年5月XX日(星期0)上午 檢查套餐:A 套

領取老人健檢資料袋

請於XXX年3月XX日(星期 () 上午8:30~09:00,攜帶受檢者身份證及健保卡至台大 醫院00000000領取。

注意:逾期未領者,視同放棄本院老人健檢名額,若有問題請提前來電告知。

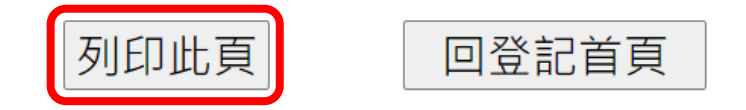

若有疑問,請於週一至週五上午8:30~11:30及下午1:30~4:30 致電臺大醫院老人健檢專線 :(02) 2356-2681,由專人為您解說。

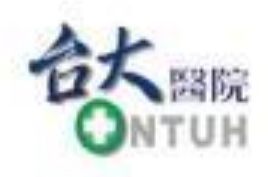

## **臺大醫院**

# **老人健檢網路登記系統 操作說明**

# **三、取消登記**

National Taiwan University Hospital 健康守護 易界興範

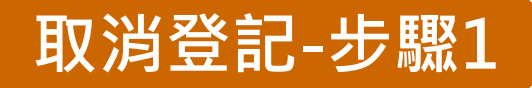

## 在**號碼開放登記時段內**進入登記系統,輸入受檢者身分證字號後, 點選「取消登記」。

台大醫院總院老人健檢 網路登記系統

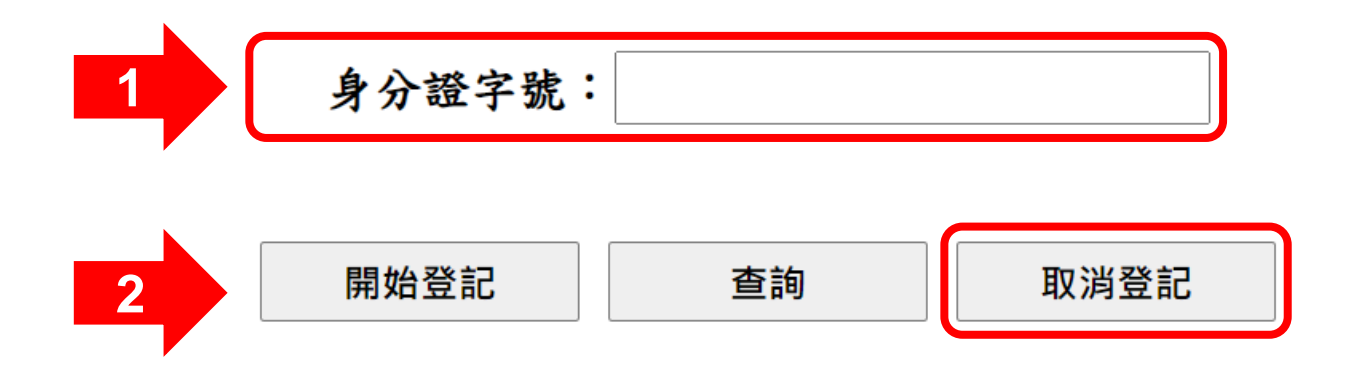

若有疑問,請於週一至週五上午8:30~11:30及下午1:30~4:30 致電臺大醫院老人健檢專線:(02) 2356-2681,由專人為您解說。

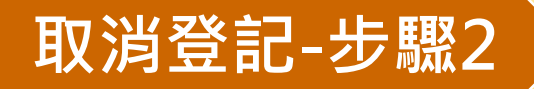

### 確認受檢者資料,若要取消請點選「確定取消」即完成。

#### 台大醫院總院老人健檢 網路登記系統

範例

許00 女士/先生 已成功登記台大醫院總院老人健康檢查 檢查日期:XXX年5月XX日(星期0)上午 檢查套餐:A 套

#### 領取老人健檢資料袋

請於XXX年3月XX日 (星期 0) 上午8:30~09:00,攜帶受檢者身份證及健保卡至台大 醫院00000000領取。

注意:逾期未領者,視同放棄本院老人健檢名額,若有問題請提前來電告知。

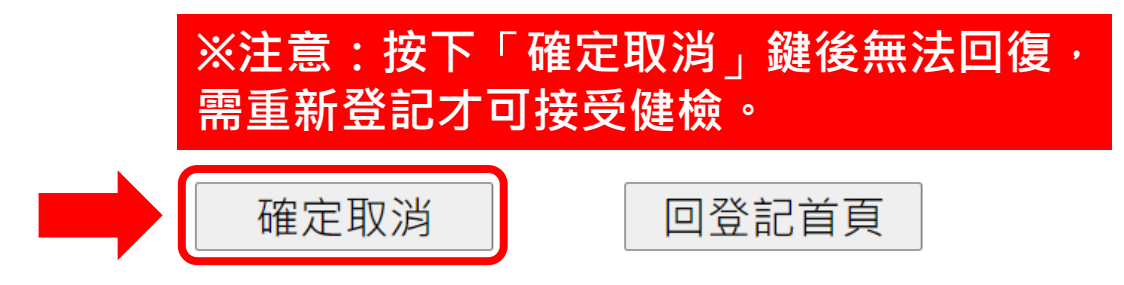

若有疑問,請於週一至週五上午8:30~11:30及下午1:30~4:30 致電臺大醫院老人健檢專線: (02) 2356-2681,由專人為您解說。 Q1、登記健檢日期時,一次可以登記幾位?

- A:跟看診掛號一樣,**一次只能登記一位**。因為登記時選擇的日期 及套餐可能不同,要填寫的個人基本資料也不同,所以需完成 一位的資料登記後才能再進行下一位, 無法同時登記2位。
- Q2、已經登記健檢日期 ( 或套餐 ) 後, 想更改怎麼辦?
- A:只要在**號碼開放登記時段內**,均可至系統做修改,請先依「取 消登記」步驟,取消原先登記的資料後,再重新完成登記健檢 步驟即可。
- Q3、可以選擇健檢當天的檢查序號嗎? A:自111年起採全網路登記,無法像以前人工作業方式選擇檢查序 號,造成不便,敬請見諒。

## **常見問題**

Q4、老人健檢共分為A、B二套方案,為什麼我無法登記B套檢查? A:依台北市政府衛生局規定,**B套 (腹部超音波)需相隔一年才 可再選擇(A** 套每年皆可選),若去年已做 B套者,今年只能 做A套。

Q5、為什麼無法登記上我想要的健檢日期? A:本院每日檢查人數有上限,若多人同時上網登記,系統將按先 後順序受理,所以可能因為些微秒數差異而無法成功登記。建 議登記前,先預備多個可排檢日期,若遇該日人數(或套餐) 已額滿,改選其它檢查日期(或套餐)。

若有疑問,請於週一至週五上午8:30~11:30及下午1:30~4:30 致電台大醫院老人健檢專線 : (02) 2356-2681,由專人為您解說。